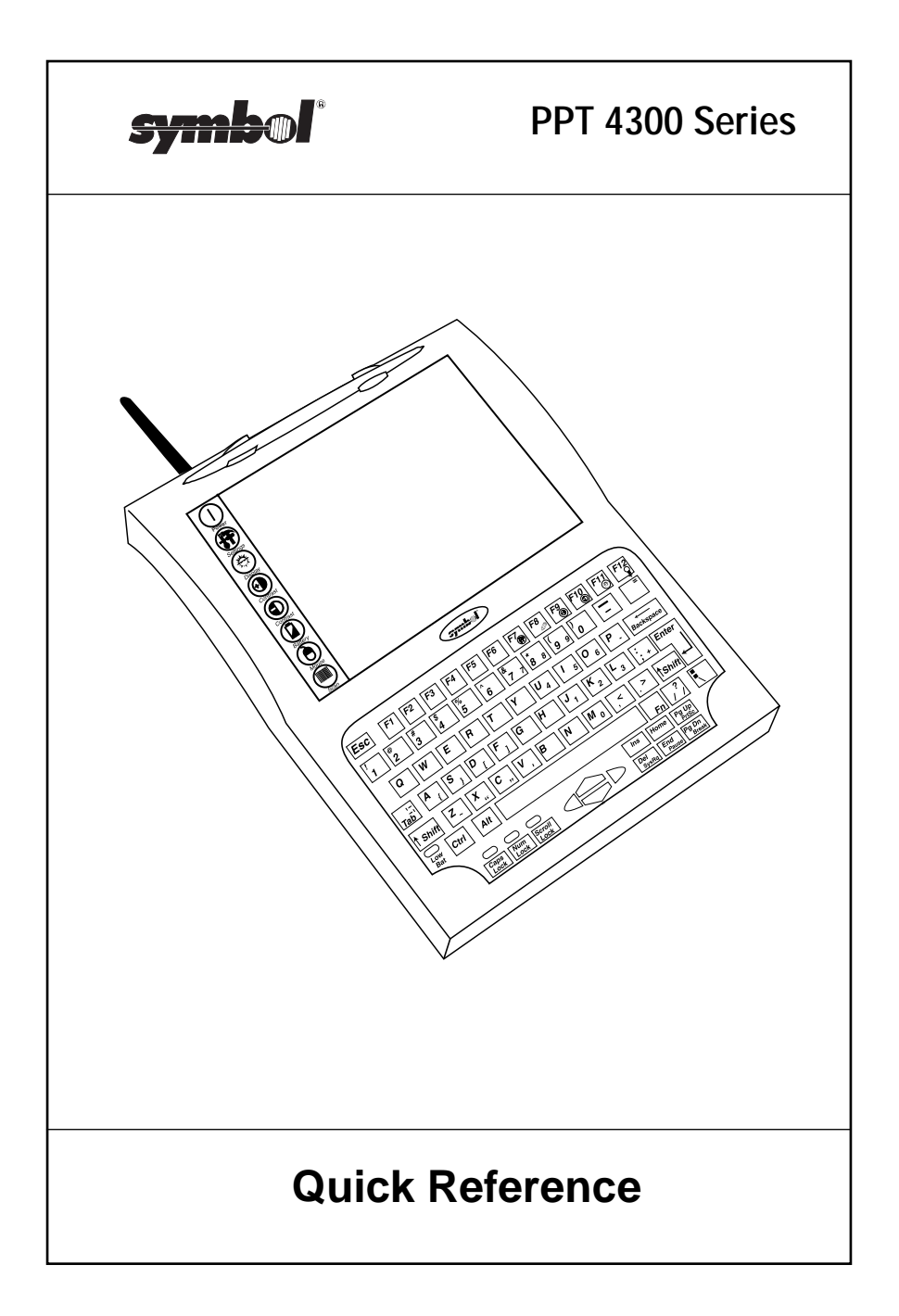

# **1997 SYMBOL TECHNOLOGIES, INC.** All rights reserved. Symbol reserves the right to make changes to any product to improve reliability, function, or design. Symbol does not assume any product liability arising out of, or in connection with, the application or use of any product, circuit, or application described herein. No license is granted, either expressly or by implication, estoppel, or otherwise under any patent right or patent, covering or relating to any combination, system, apparatus, machine, material, method, or process in which Symbol products might be used. An implied license only exists for equipment, circuits, and subsystems contained in Symbol products. Symbol Technologies, Inc. One Symbol Plaza Holtsville, N.Y. 11742-1300 WWW[: http://www.symbol.com](www.symbol.com)

#### **Radio Frequency Interference Information**

#### **Radio Frequency Interference Requirements**

This device has been tested and found to comply with the limits for a Class A digital device pursuant to Part 15 of the Federal Communications Commissions Rules and Regulation. These limits are designed to provide reasonable protection against harmful interference when the equipment is operated in a commercial environment. This equipment generates, uses, and can radiate radio frequency energy and, if not installed and used in accordance with the instruction manual, may cause harmful interference to radio communications. Operation of this equipment in a residential area is likely to cause harmful interference in which case the user will be required to correct the interference at his own expense. However, there is no guarantee that interference will not occur in a particular installation. If the equipment<br>does cause harmful interference to radio or television reception, which can be determined by turning t off and on, the user is encouraged to try to correct the interference by one or more of the following measures:

- Re-orient or relocate the receiving antenna.
- Increase the separation between the equipment and receiver.
- Connect the equipment into an outlet on a circuit different from that which the receiver is connected.
- Consult the dealer or an experienced radio/TV technician for help.

This Class A digital apparatus meets the requirements of the Canadian Interference-Causing Equipment Regulations.

• Cet appareil numérique de la Classe A respecte toutes les exigences du Reglement sur le Materiél Brouilleur du Canada.

#### **General Information**

1) The terminal must be powered by a power supply that meets SELV and limited power source limits in accordance with EN60950. Das gerät muß mit einen Netzteil betrieben werden das eine SELV Spannung und eine Spannung nach 2.11 EN60950 abgibt.

2) The terminal is not a workstation and has not been evaluated to the ergonomic standard. Das gerät ist keine Bildschirmarbeits platz und erfüllt nicht die Andforderungen der Ergonomic.

#### **Radio Frequency Interference Requirements - Canada**

This Class A digital apparatus meets the requirements of the Canadian Interference-Causing Equipment Regulations. Cet appareil numérique de la Classe A respecte toutes les exigences du Reglement sur le Materiél Brouilleur du Canada.

#### **RF Devices**

Symbol's RF products are designed to be compliant with the rules and regulations in the locations into which they are sold and will be labeled as required. The majority of Symbol's RF devices are type approved and do not require the user to obtain license or authorization before using the equipment. Any changes or modifications to Symbol Technologies equipment not expressly approved by Symbol Technologies could void the user's authority to operate the equipment.

### **Introduction**

The PPT 4300 is a hand-held, PC-compatible terminal that incorporates pen input and a QWERTY keyboard. The PPT 4340 model also uses radio frequency technology to allow wireless communication with an existing network. Throughout this Quick Reference, "PPT 43xx" refers to any 4300 Series terminal.

### **About This Guide**

This guide presents basic information on using the PPT 43xx terminal. It describes how to:

- *• [Starting the Terminal](#page-6-0)*
- *• [Starting Applications](#page-6-0)*
- *• [Using the Touch Screen](#page-8-0)*
- *• [Using the Keypad](#page-9-0)*
- *• [The Direct Access Panel](#page-13-0)*
- *• [Providing Power to the Terminal](#page-16-0)*
- *• [Re-charging a Battery Pack](#page-20-0)*

*Note: Before you start a PPT 43xx terminal, make sure the Run/Ship switch has been set to the Run position. See [Parts of the PPT](#page-4-0)  [43xx](#page-4-0) on [page 5](#page-4-0) for the exact location of the Run/Ship switch.*

### **Quick Reference**

<span id="page-4-0"></span>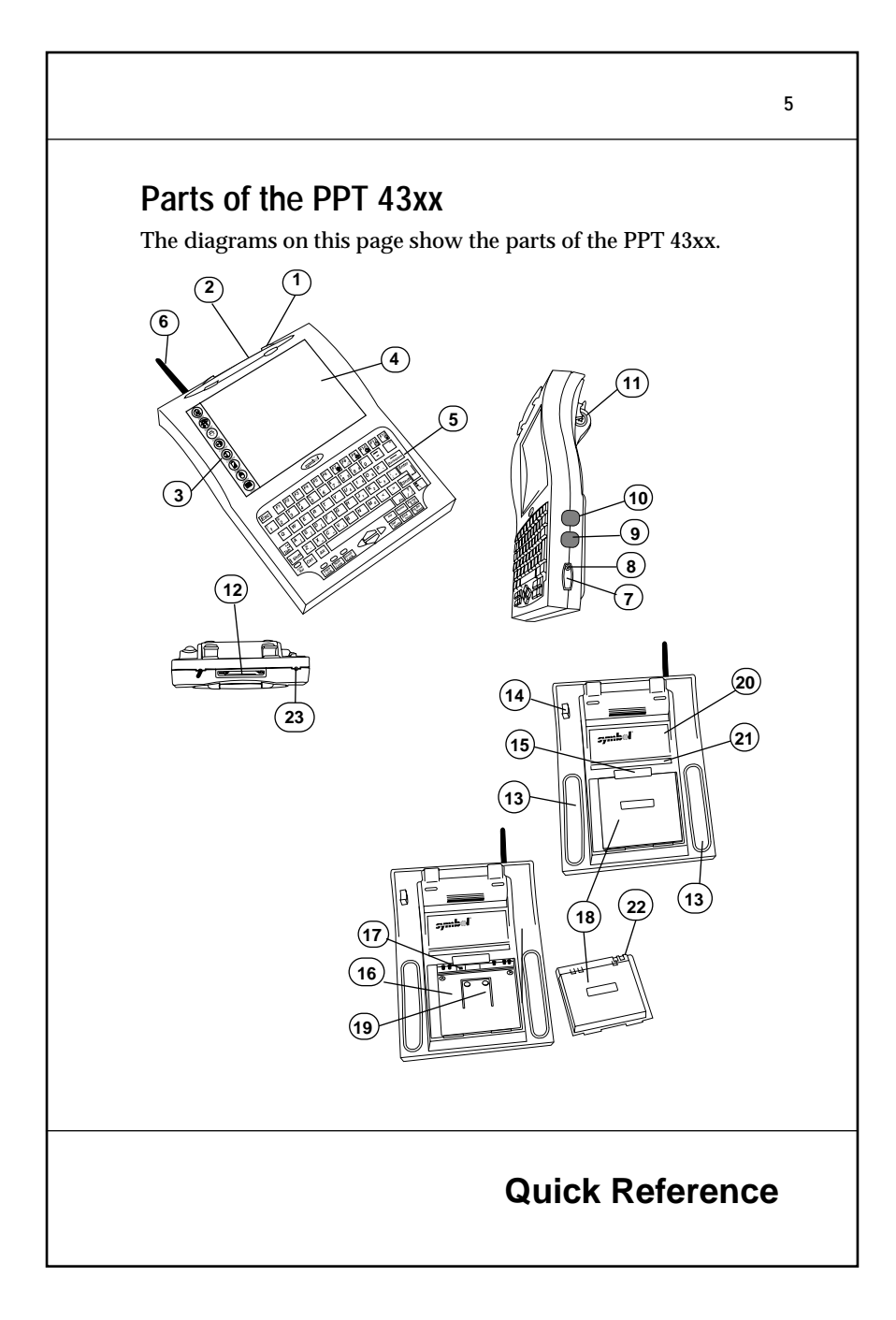

#### **6**

### **Parts of the PPT 43xx (cont'd)**

- 1. Pen Holder
- $2.$  Pen
- 3. Direct Access Panel
- 4. Display Screen
- 5. Keypad
- 6. Antenna
- 7. IrDA Port
- 8. Force On Switch
- 9. DC Power Input
- 10. External 3.3v Keyboard Connector
- 11. RS232/TTL Interface Connector
- 12. PCMCIA slot
- 13. Rubber Foot
- 14. Support for RS232/TTL Interface plug
- 15. Battery Latch
- 16. Battery Well
- 17. Run/Ship Switch
- 18. NiMH Battery Pack
- 19. Battery Ejector
- 20. Regulatory Label
- 21. Serial Number Label
- 22. Battery Pack Contacts
- 23. Strap Mounting Boss

### <span id="page-6-0"></span>**Using the Power Icon**

The Power icon is the top icon on the Direct Access Panel on the left side of the display. To select it, press it with the pen.

**If the terminal is On:** the Power icon places the terminal into Sleep mode (see [Understanding the Power Save Modes on page](#page-23-0)  [24\)](#page-23-0). After a time in Sleep mode, the terminal shuts off.

**If the terminal is in Sleep mode:** the Power icon re-activates the session that was active when the terminal went to Sleep. Tapping the screen or a keypad key also activates the terminal.

**If the terminal is Off:** the Power icon starts the terminal.

## **Starting the Terminal**

To start the terminal, press the Power icon with the pen. Hold the pen down until the terminal beeps and begins to boot (about one second).

If the terminal does not boot, check to make sure you have a charged battery, inserted correctly, and that the Run/Ship switch in the Battery Well is set to "Run". To force a terminal to re-boot, press the **<Ctrl-Alt-Del>** keys, or press the Force On switch in the IrDA port (see [Parts of the PPT 43xx on page 5\)](#page-4-0).

## **Starting Applications**

After the terminal boots, one of the following appears:

- a *WINFRAME* window,
- a Terminal Emulator Host Choice List (shown on *[page 8](#page-7-0)*), or
- a custom application, specific to your facility.

Follow your facility's procedures for logging in.

<span id="page-7-0"></span>

|                                                                                           | Host Choice List Display $=$                                                                                                    |                     |
|-------------------------------------------------------------------------------------------|----------------------------------------------------------------------------------------------------|---------------------|
| Application/Host Name Host IP Address Mode<br>1. ubiserver 192.75.16.1 VT220<br>2. zephyr | 192.75.16.8 VT220 standard                                                                                                    | Key Map<br>standard |
| 3. Library of Congress140.147.254.3 IBM3270 3270 custom                                   |                                                                                                    |                     |
| Directions: Press the number or letter associated with the host,                          | . use arrow keys to highlight the host and press <enter>,<br/>• tap the host with the pen, or<br/>• press <esc> to quit.</esc></enter> |                     |

**A Terminal Emulator Host Choice Screen**

## **Turning the Terminal Off**

Usually a terminal turns off when you end a session and log out. For details, see the table below. If you do not log out, and the terminal goes into Sleep mode, it turns itself off after a certain amount of time (see [Understanding the Power Save Modes on](#page-23-0)  [page 24\)](#page-23-0). Depending on how the host computer is set up, your *session* may or may not terminate, if you do not log out before the terminal goes to Sleep.

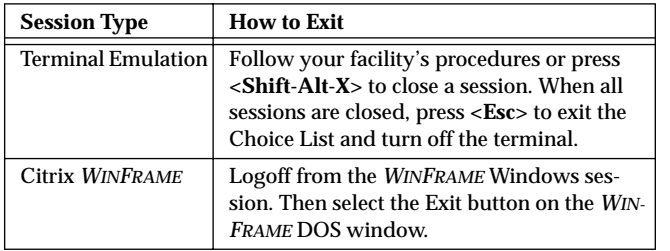

## **Quick Reference**

<span id="page-8-0"></span>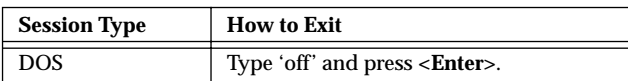

## **Using the Terminal Using the Touch Screen**

The PPT 43xx is designed to be used with a pen stylus. The pen acts as a mouse. The table below describes how the pen works in a windows session run on the terminal's Citrix® *WINFRAME*™ client. If you are running a terminal emulator or DOS application, the pen may be disabled, or may behave differently, depending on the application and the host configuration.

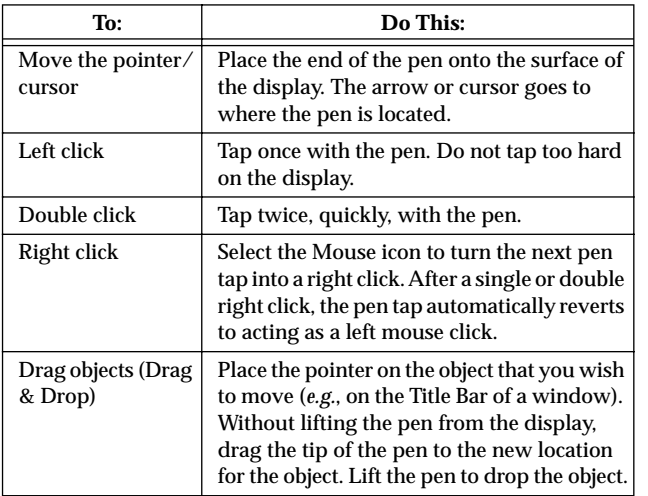

*Note:* If you lose your pen, DO NOT use anything that will scratch or mark the screen. Symbol can supply extra

## **Quick Reference**

pens for the terminal. Contact your Symbol Representative.

### <span id="page-9-0"></span>**Using the Keypad**

The PPT 43xx has an integral, 78-key QWERTY keypad. The keypad also includes an Fn key that allows access to a set of alternate functions when pressed together with another key. These functions include:

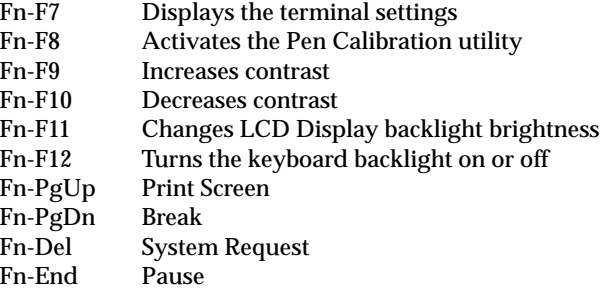

Note than the **<Fn-PgUp>**, **<Fn-PgDn>**, **<Fn-Del>** and **<Fn-End>** keys may not trigger an action. Their functions depend on your host application and system.

### **Attaching an External Keyboard**

The PPT 43xx has a port for connecting a Symbol-approved, low power PS/2-AT keyboard. See [Parts of the PPT 43xx on page 5](#page-4-0) for the location of the External Keyboard port. Do not use a keyboard that has not been approved for use by Symbol.

To activate the external keyboard, simply plug it into the External Keyboard port. The terminal's keypad remains active while the external keyboard is attached.

## **Quick Reference**

#### **Numeric Keypad**

The keyboard incorporates a numeric keypad, using the symbols marked in small letters on the 7, 8, 9, 0, U, I, O, P, J, K, L, :, M and >. keys. To use the numeric keypad, press the NumLock key. When the Numlock key is on, the Numlock key lights up. Then press and hold the Fn key, and press the keypad keys to enter numbers (*e.g.*, Fn-J=1).

Your terminal may also be set into Quick Numeric Keypad Overlay mode, so that when <Numlock> is on, the numeric keypad works as a numeric keypad without the <Fn> key (*e.g.*, J=1). See the *Keyboard Options* section of the *PPT 4300 Product Reference Guide* for more information.

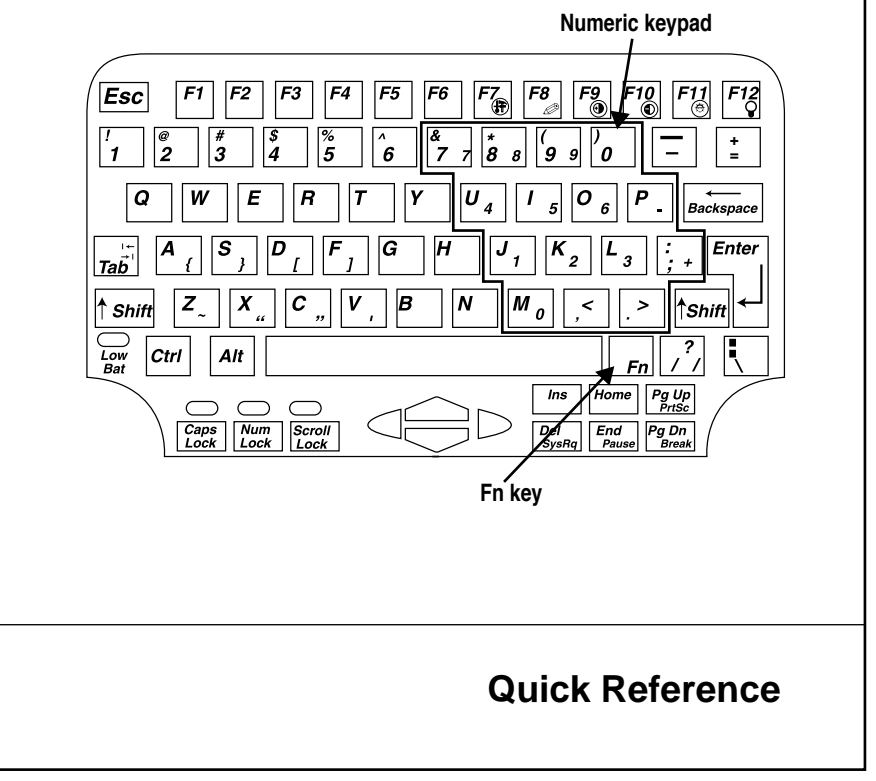

#### **Connecting and Using a PCMCIA Card**

The PPT 43xx terminal has an expansion slot that may be used with a PCMCIA card (PC Card). A PC Card is a plug-in memory or I/O device that can be used in laptop computers and the PPT 43xx. The terminal must have appropriate drivers loaded to be able to use a PC Card. See your System Administrator for details.

To insert a PCMCIA Card:

- 1. Remove the rubber plug from the Expansion Slot at the top of the terminal.
- 2. Insert the PCMCIA Card into the Expansion Slot, connector edge first, with the top of the card facing upward. Press gently until the connector is fully seated.

For Memory PCMCIA Cards, you may either boot from the PCMCIA card (*i.e.*, insert the card and then boot the terminal), or boot the terminal first and then insert and use the PCMCIA card as a separate drive (*e.g.*, a D: drive). See your System Administrator for more information.

To remove a PCMCIA Card:

- 1. Look into the Expansion Slot at the top of the terminal, and press the square black button beside the card.
- 2. Pull out the PCMCIA Card.

#### **12**

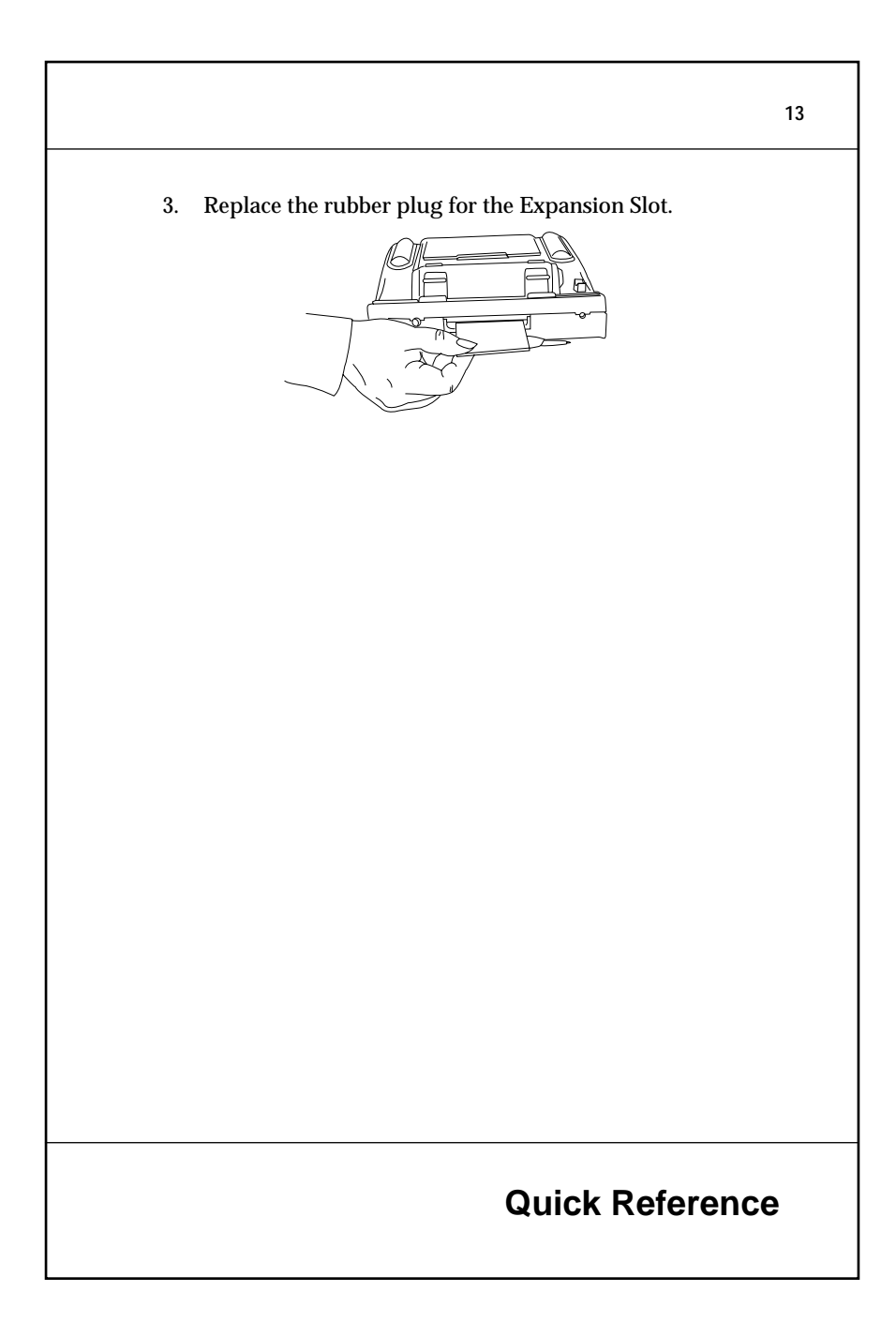

<span id="page-13-0"></span>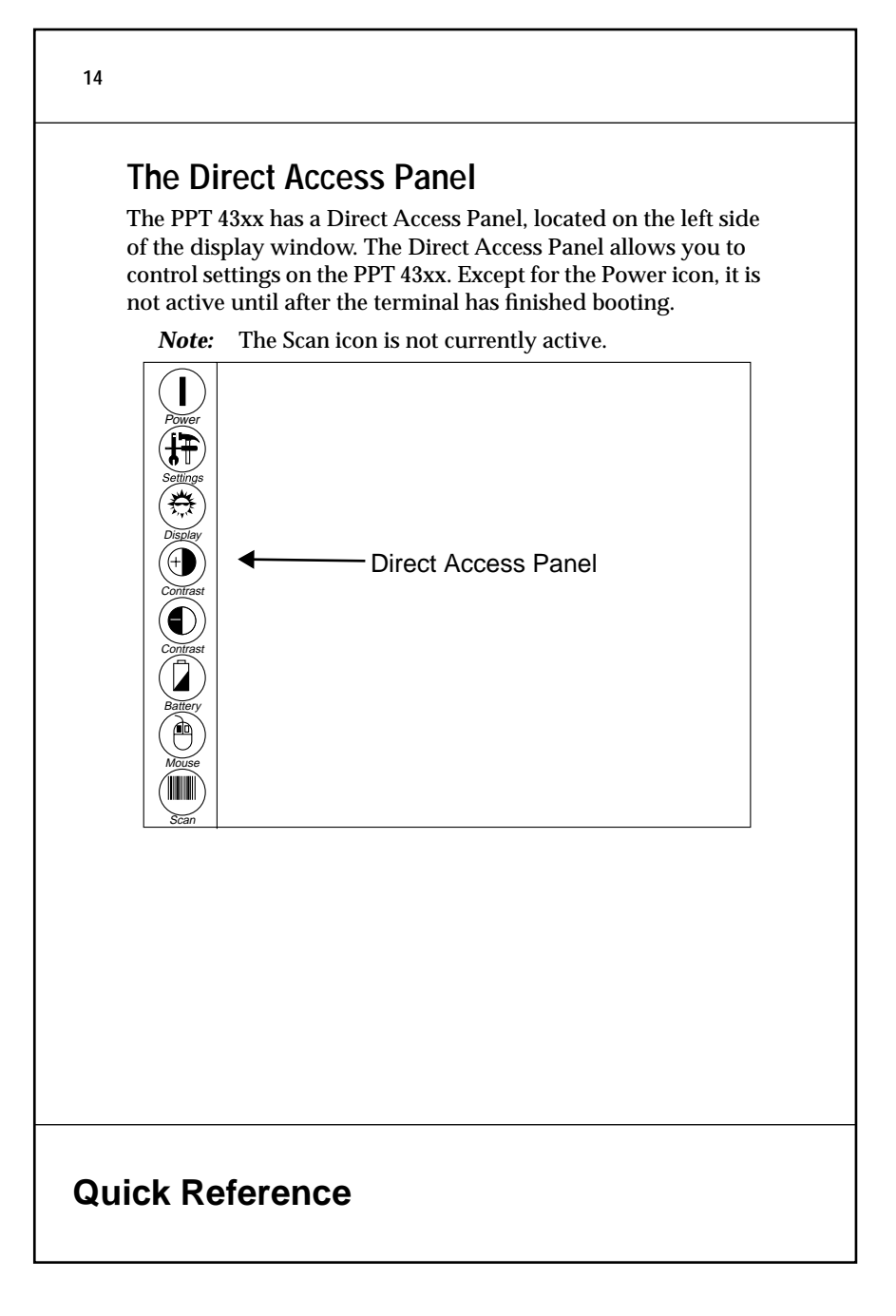

To select an item from the Direct Access Panel, tap a Direct Access Panel icon gently with the pen.

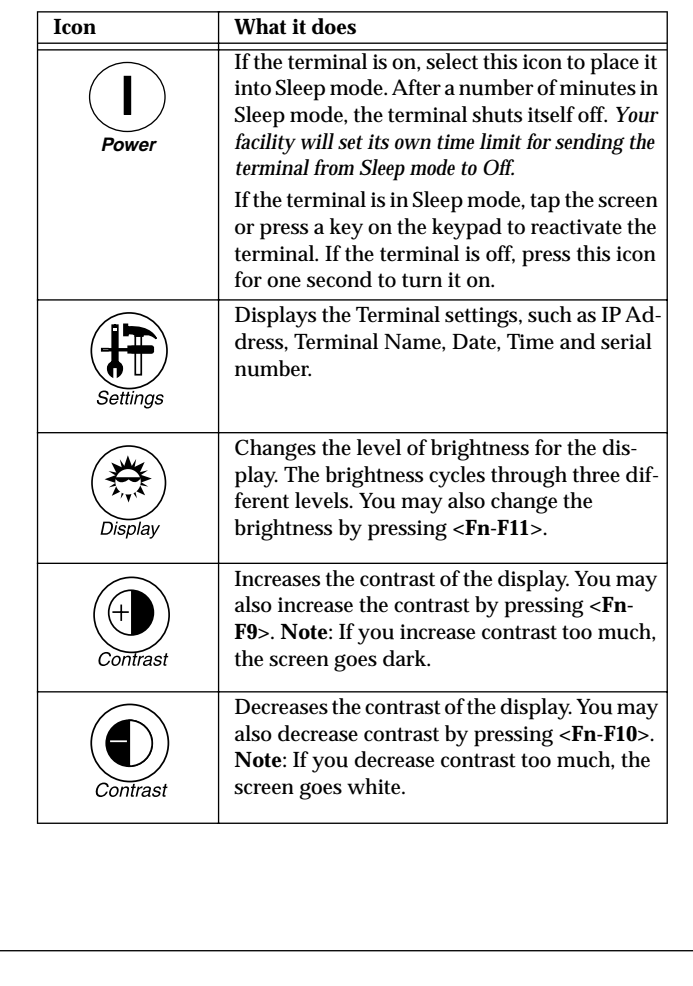

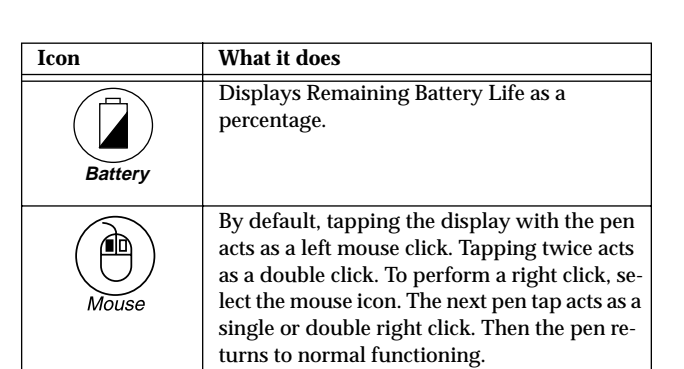

# **Quick Reference**

### <span id="page-16-0"></span>**Providing Power to the Terminal**

You can run a PPT 43xx terminal:

- from a rechargeable NiMH (Nickel Metal Hydride) battery pack, or
- by using the supplied DC Adapter plugged into a standard electrical outlet (see [Using an External Power Source](#page-22-0)  [on page 23](#page-22-0)).

#### **Checking the Current Battery Level**

To check the current battery level:

- 1. Tap the Battery icon to display a Battery Status window.
- 2. When remaining battery life gets low, change the battery.
- 3. The Battery Status window closes automatically after a few seconds, but you may also close it by tapping the Close button with the pen, or by pressing **<Enter>**.

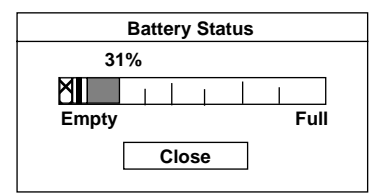

Low and Critical warning levels are indicated by yellow and red areas on the battery graph. When a Low or Critical warning appears, tap the message, or press **<Enter>** to make it disappear. Then replace the battery as soon as you can. See [Reading Battery](#page-17-0)  [Warnings on page 18,](#page-17-0) for more information.

### **Quick Reference**

#### <span id="page-17-0"></span>**Reading Battery Warnings**

A fully charged battery lasts for approximately four hours of active use, with no power management in effect. The terminal provides warnings when the battery needs recharging. When the Battery Warning message appears on the screen, either change the battery, or end your session and turn the terminal off.

The Battery Low Warning appears when battery capacity falls to 8% or lower. When it appears, you have about 19 minutes of active battery life left. The message consists of a Battery Status window, framed in yellow. It stays for 8 seconds and then disappears, and reappears 15 seconds later. This continues until you tap the message or press **<Enter>** to acknowledge it.

The Battery Critical Warning appears when battery capacity falls to 2%. When it appears, you have less than 5 minutes of active battery life left. The message consists of a Battery Status window, framed in red. It stays for 8 seconds and then disappears, and reappears 15 seconds later. This continues until you tap the message or press **<Enter>** to acknowledge it.

If battery capacity falls below 1%, the terminal may turn itself off abruptly, at any time. If you had an active session with the host, and the terminal turns off, your session will be abruptly disconnected and you may lose unsaved work. The session on the host may or may not be closed (depending on the host).

*Note: Your facility may configure Battery Warnings differently. For example, the Battery Low and Battery Critical Warnings may appear at 5% and 1% of battery capacity, instead of 8% and 2%. See the PPT 4300 Series Product Reference Guide for more information on configuring the Battery Warnings.*

### **Quick Reference**

### **Changing the Battery**

*Note: For the first two to three days on a new terminal, end your session and turn the terminal off before you attempt to change the battery. This gives the swap battery time to fully charge.*

You can change the battery on a PPT 43xx terminal without logging out or losing your session. To do this:

- 1. Make sure you have a fully charged battery available and close at hand.
- 2. Turn the terminal display-side down, but do not rest it on a table. The table may cause keys to be pressed, causing input to an application.
- 3. Push up on the Battery Latch. The Ejector Spring pushes the battery up.

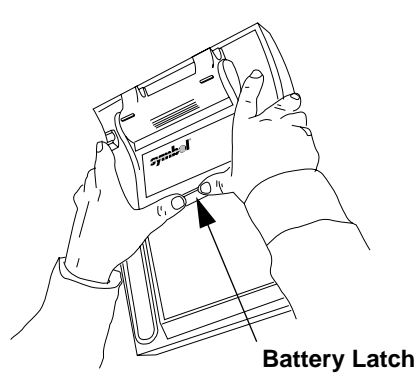

4. Slide the discharged battery out of the compartment. When you remove the battery, the terminal automatically goes into Sleep mode. A swap battery inside the terminal

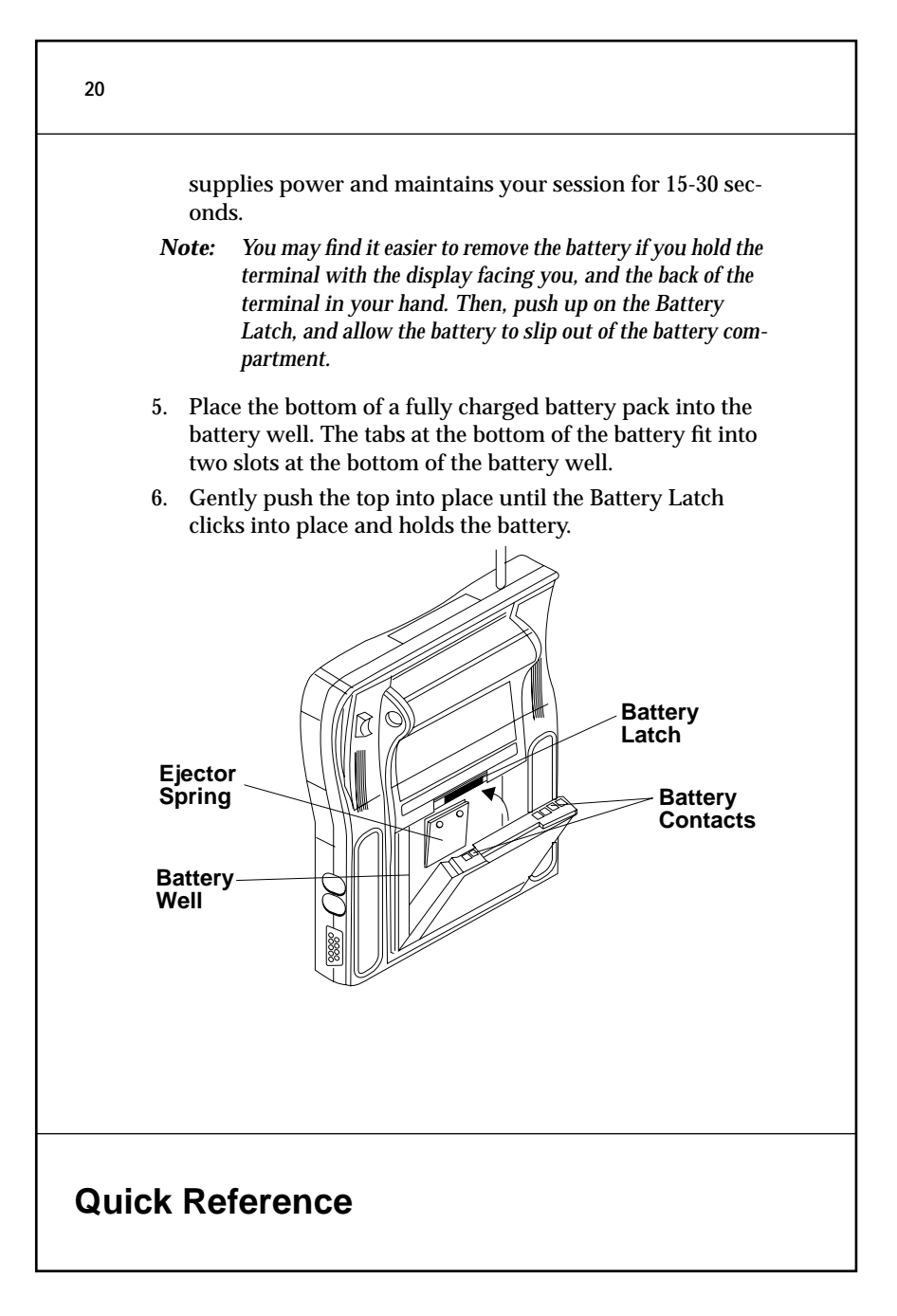

### <span id="page-20-0"></span>**Re-charging a Battery Pack**

Before you use a PPT 43xx terminal, make sure its NiMH battery pack has been completely charged. As an option, Symbol supplies a Battery Charger that can charge up to four batteries at once. To re-charge a battery:

- 1. Make sure the charger is attached to a power supply. The green Power LED should be on.
- 2. Insert a battery into the battery charger as shown below. Each slot has two pins on one side, and one pin on the other. Place the side of the battery with two contacts into the 2-pin side of the slot. Never force a battery into the charger; batteries should slide in easily.
- *Note: If you have just removed a battery from the charger, wait 10 - 15 seconds while the charger resets itself before inserting another battery into the same slot.*

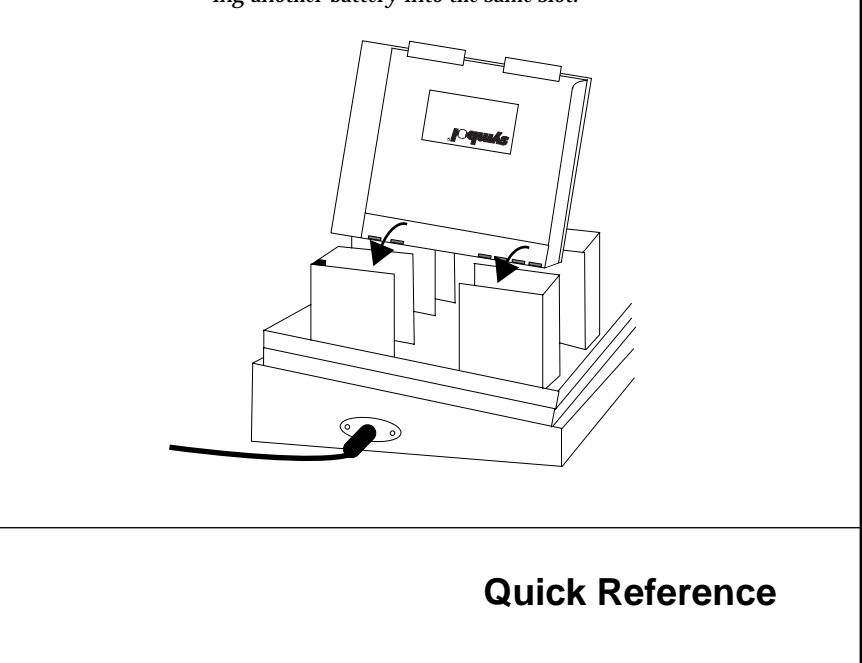

- 3. If you have inserted the battery correctly, the Yellow CHARGING LED comes on in the panel beside the battery slot to indicate that a battery is charging.
- 4. If the LED does not come on, take the battery out and then re-insert it, making sure that you are inserting it correctly.
- 5. A flashing green READY light appears when the battery is charged. Batteries recharge to full capacity within three hours.

### **Conditioning New Batteries**

New batteries need to be conditioned before you use them. Conditioning ensures that a new battery can carry a full charge. To condition a new battery, insert it into the battery charger and press the Condition button on the panel beside the battery slot. The conditioning cycle takes three to six hours, and the READY light appears when conditioning is complete.

To extend battery life, repeat the conditioning cycle approximately once every two months.

### **Battery Rejection**

If the red REJECTED indicator flashes, the battery is faulty or damaged. Remove it from the battery charger and dispose of it properly. If the battery is still within its warranty period, contact your local Symbol Representative or the Symbol Support Center for replacement information.

#### **22**

<span id="page-22-0"></span>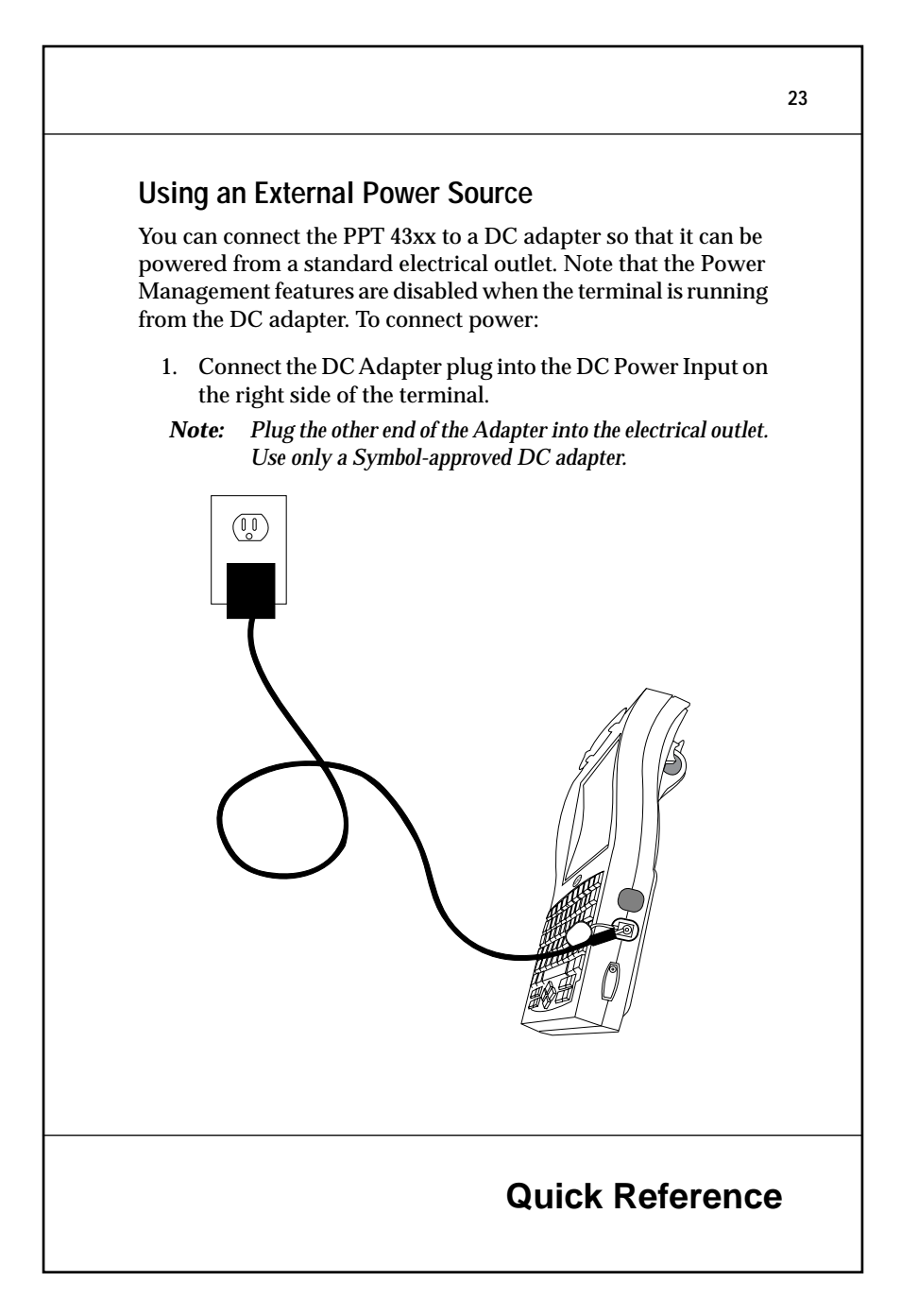

# <span id="page-23-0"></span>**Understanding the Power Save Modes**

When the terminal is not in active use, it can use Power Save Modes to decrease the drain on the battery. Note that your facility may deactivate some modes. Power Save Modes include:

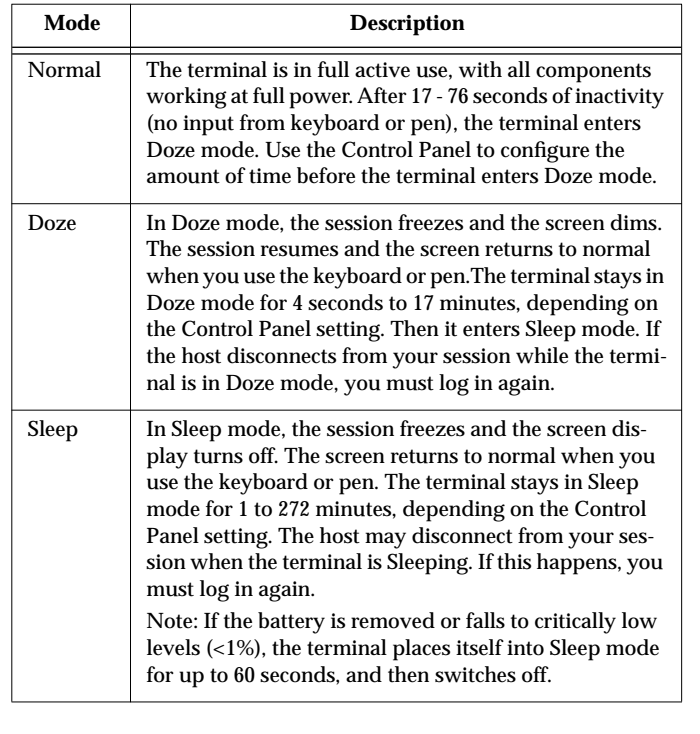

## **Quick Reference**

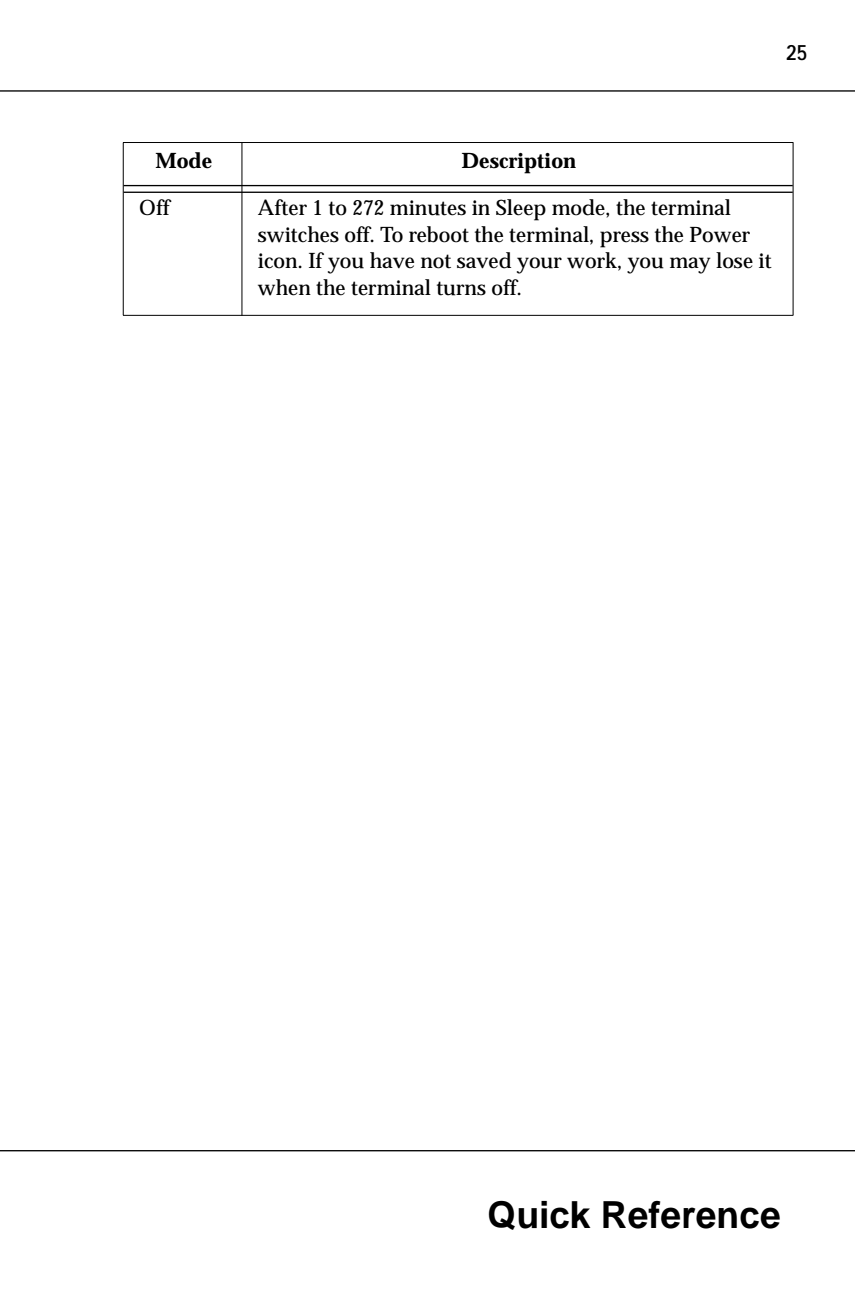

#### **Service Information**

Before you use a terminal, it must be configured to operate in your facility's network and run your applications.

If you have a problem with running your terminal or using your equipment, contact your facility's Technical or Systems Support. If there is a problem with the equipment, they will contact the Symbol Support Center:

#### **1-800-653-5350**

Outside North America, contact your local Symbol representative.

*Note: Before returning the PPT 4300, you must complete the Return Equipment Checklist form, which you will find in the back of your PPT 4300 Product Reference Guide, p/n 70-31471-01. If you cannot find this form, you can also request one from the Symbol Support Center, at the phone number listed above. This checklist is a federally mandated Occupational Safety and Health Adminstration (OSHA) form, which must be completed when returning equipment which may have come in contact with bloodborne pathogens.*

Symbol products are warranted against defects in workmanship and materials for a period of one year from the date of shipment, provided that the product remains unmodified and is operated under normal and proper conditions.

This warranty is limited to repair or replacement at Symbol's option, with reasonable promptness after being returned to Symbol by a carrier selected and paid for by the customer. These provisions do not prolong the original warranty term for any product which has been repaired or replaced by Symbol.

This warranty applies to the original owner and does not extend to any product which has been subject to misuse, neglect, accidental damage, unauthorized repair or tampering. Preventive maintenance activities are not covered by warranty.

### **Quick Reference**

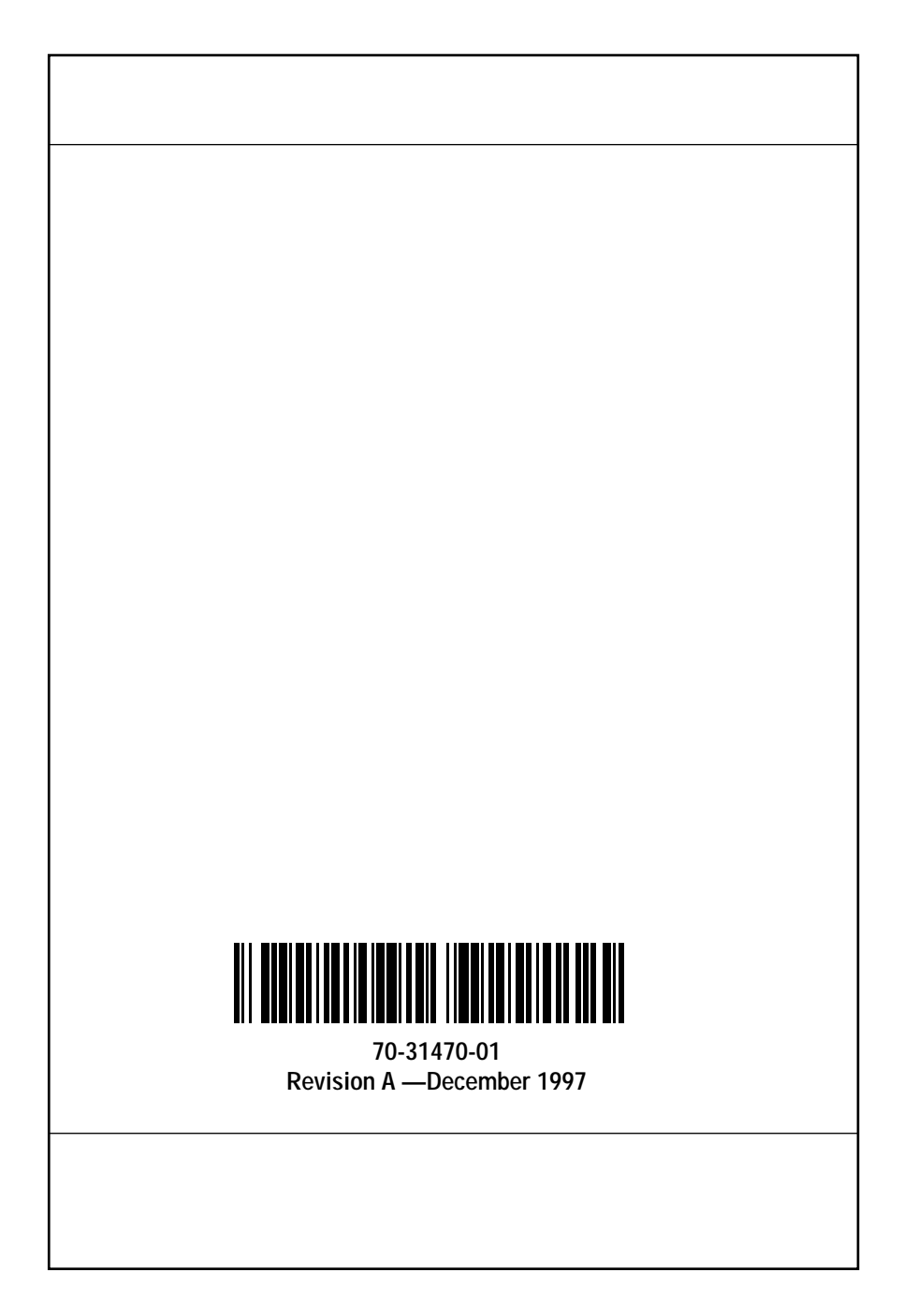